# **Installation Note**

Add 26.5 GHz LO Source Upgrade Kit To Upgrade PNA N5264A to include Option 108

Upgrade Kit Order Number: N5264AU- 108

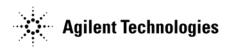

Agilent Kit Number: N5264-60101 Agilent Document Number: N5264-90002

Printed in Malaysia March 2010

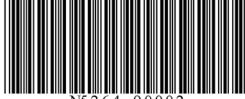

N5264-90002

#### WARRANTY STATEMENT

THE MATERIAL CONTAINED IN THIS DOCUMENT IS PROVIDED "AS IS," AND IS SUBJECT TO BEING CHANGED, WITHOUT NOTICE, IN FUTURE EDITIONS. FURTHER, TO THE MAXIMUM EXTENT PERMITTED BY APPLICABLE LAW, AGILENT DISCLAIMS ALL WARRANTIES, EITHER EXPRESS OR IMPLIED WITH REGARD TO THIS MANUAL AND ANY INFORMATION CONTAINED HEREIN, INCLUDING BUT NOT LIMITED TO THE IMPLIED WARRANTIES OF MERCHANTABILITY AND FITNESS FOR A PARTICULAR PURPOSE. AGILENT SHALL NOT BE LIABLE FOR ERRORS OR FOR INCIDENTAL OR CONSEQUENTIAL DAMAGES IN CONNECTION WITH THE FURNISHING, USE, OR PERFORMANCE OF THIS DOCUMENT OR ANY INFORMATION CONTAINED HEREIN. SHOULD AGILENT AND THE USER HAVE A SEPARATE WRITTEN AGREEMENT WITH WARRANTY TERMS COVERING THE MATERIAL IN THIS DOCUMENT THAT CONFLICT WITH THESE TERMS, THE WARRANTY TERMS IN THE SEPARATE AGREEMENT WILL CONTROL.

# **DFARS/Restricted Rights Notice**

If software is for use in the performance of a U.S. Government prime contract or subcontract, Software is delivered and licensed as "Commercial computer software" as defined in DFAR 252.227-7014 (June 1995), or as a "commercial item" as defined in FAR 2.101(a) or as "Restricted computer software" as defined in FAR 52.227-19 (June 1987) or any equivalent agency regulation or contract clause. Use, duplication or disclosure of Software is subject to Agilent Technologies' standard commercial license terms, and non-DOD Departments and Agencies of the U.S. Government will receive no greater than Restricted Rights as defined in FAR 52.227-19(c)(1-2) (June 1987). U.S. Government users will receive no greater than Limited Rights as defined in FAR 52.227-14 (June 1987) or DFAR 252.227-7015 (b)(2) (November 1995), as applicable in any technical data.

# **Safety Notes**

The following safety notes are used throughout this document. Familiarize yourself with each of these notes and its meaning before performing any of the procedures in this document.

| WARNING | Warning denotes a hazard. It calls attention to a procedure which, if not correctly performed or adhered to, could result in injury or loss of life. Do not proceed beyond a warning note until the indicated conditions are fully understood and met.                    |
|---------|----------------------------------------------------------------------------------------------------|
| CAUTION | Caution denotes a hazard. It calls attention to a procedure that, if not correctly performed or adhered to, could result in damage to or destruction of the instrument. Do not proceed beyond a caution sign until the indicated conditions are fully understood and met. |

# **Description of the Upgrade**

This upgrade adds the internal hardware necessary to provide a synthesized 10 MHz to 26.5 GHz LO source, with a maximum +10 dBm output power, at a rear panel LO OUT connector by adding Option 108. This option includes:

- a 13.5 GHz LO synthesizer board
- a multiplier/amplifier 26.5 GHz (HMA26.5)
- cables

# **Getting Assistance from Agilent**

By internet, phone, or fax, get assistance with all your test and measurement needs.

#### **Contacting Agilent**

Assistance with test and measurements needs and information on finding a local Agilent office are available on the Web at:

http://www.agilent.com/find/assist

If you do not have access to the Internet, please contact your Agilent field engineer.

NOTE

In any correspondence or telephone conversation, refer to the Agilent product by its model number and full serial number. With this information, the Agilent representative can determine whether your product is still within its warranty period.

# **Getting Prepared**

To successfully install this upgrade kit, you will need the following:

- A license key refer to "License Key Redemption" below.
- A PDF copy or a paper copy of the PNA Service Guide refer to "Downloading the Online PNA Service Guide" on page 5.
- An ESD-safe work area refer to "Protecting Your Workspace from Electrostatic Discharge" on page 5.
- Correct tools refer to "Tools Required for the Installation" on page 5.
- Enough time refer to "About Installing the Upgrade" on page 6.
- Test equipment for the post-upgrade adjustments and full instrument calibration. To view the equipment list, click the Chapter 3 PDF bookmark "Tests and Adjustments" in the online Service Guide<sup>1</sup>.

#### **License Key Redemption**

| NOTE | The enclosed Option Entitlement Certificate is a receipt, verifying that you have purchased a licensed option for the PNA of your choice. You must now use an Agilent Web page to request a license key for the instrument that will receive the option. |
|------|----------------------------------------------------------------------------------------------------|
|      | will receive the option.                                                                                                    |

To enable the option product, you must request a license key from: <a href="http://www.agilent.com/find/softwarelicense">http://www.agilent.com/find/softwarelicense</a>. To complete the request, you will need to gather the following information:

| • | From | the | certificate |
|---|------|-----|-------------|
|   |      |     |             |

Order number

☐ Certificate number

• From your instrument

□ Model number

☐ Serial number

☐ Host ID

The instrument information is available on the network analyzer – on the analyzer's **Help** menu, click **About Network Analyzer**.

If you provide an email address, Agilent will promptly email your license key. Otherwise, you will your receive your license key via postal mail.

<sup>1.</sup> See "Downloading the Online PNA Service Guide" on page 5.

#### Downloading the Online PNA Service Guide

To view the online Service Guide for your PNA model number, use the following steps:

- 1. Go to www.agilent.com
- 2. In the Search box, enter the model number of the analyzer (Ex: N5264A) and click Search.
- 3. Click Technical Support > Manuals.
- 4. Click Service Manual.
- 5. Click the service guide title to load the PDF file.
- 6. When the PDF of the Service Guide is displayed, scroll through the Contents section bookmarks to locate the information needed.

### **Protecting Your Workspace from Electrostatic Discharge**

For information, click on the Chapter 1 PDF bookmark, "Electrostatic Discharge Protection" in the online Service Guide<sup>1</sup>.

#### **ESD Equipment Required for the Installation**

| Description                                            | Agilent Part Number |
|--------------------------------------------------------|---------------------|
| ESD grounding wrist strap                              | 9300-1367           |
| 5-ft grounding cord for wrist strap                    | 9300-0980           |
| 2 x 4 ft conductive table mat and 15-ft grounding wire | 9300-0797           |
| ESD heel strap (for use with conductive floors)        | 9300-1308           |

# **Tools Required for the Installation**

| Description                                                                             | Qty | Part Number |
|-----------------------------------------------------------------------------------------|-----|-------------|
| T-10 TORX driver - set to 9 in-lbs (1.02 N.m)                                           | 1   | N/A         |
| T-20 TORX driver - set to 21 in-lbs (2.38 N.m)                                          | 1   | N/A         |
| 5/16-in $(8  mm)$ nutsetter or open end torque wrench - set to $10  in-lbs (1.13  N.m)$ | 1   | N/A         |

CAUTION Use a 5/16-in torque wrench set to 10 in-lbs on all cable connections required in this upgrade kit.

<sup>1.</sup> See "Downloading the Online PNA Service Guide" on page 5.

# **About Installing the Upgrade**

| Products affected                          | . N5264A PNA-X Measurement Receiver                        |
|--------------------------------------------|------------------------------------------------------------|
| Installation to be performed by            | . Agilent service center or personnel qualified by Agilent |
| Estimated installation time                | . 1.0 hour                                                 |
| Estimated adjustment time                  | . 0.5 hour                                                 |
| Estimated full instrument calibration time | . 1.0 hour                                                 |

# Items Included in the Upgrade ${\rm Kit}^1$

Check the contents of your kit against the following list. If any part is missing or damaged, contact Agilent Technologies. Refer to "Getting Assistance from Agilent" on page 3.

Table 1 Contents of Upgrade Kit N5264-60101

| Ref<br>Desig. | Description                                                              | Qty | Part Number |
|---------------|--------------------------------------------------------------------------|-----|-------------|
|               | Assemblies                                                               | I.  | •           |
| A21           | LO multiplier/amplifier 26.5 GHz (HMA26.5)                               | 1   | 5087-7711   |
| A11           | 13.5 GHz LO synthesizer board                                            | 1   | N5230-60002 |
|               | Hardware/Miscellaneous                                                   | I.  | 1           |
|               | Bracket, HMA26.5                                                         | 1   | N5242-00005 |
|               | Machine screw, M3.0 x 8, pan head                                        | 4   | 0515-0372   |
|               | Machine screw, M3.0 x 6, pan head                                        | 2   | 0515-0430   |
|               | Termination, 50 ohm load                                                 | 1   | 1810-0118   |
|               | Installation note (this document)                                        | 1   | N5264-90002 |
|               | Cables (listed in the order in which they are installed)                 | I.  | 1           |
| W47           | A21 HMA26.5 to rear panel LO OUT (J5)                                    | 1   | N5264-20002 |
| W41           | A11 13.5 GHz LO synthesizer board to A21 HMA26.5                         | 1   | N5242-20110 |
| W65           | A10 frequency reference board J5 to A11 13.5 GHz LO synthesizer board J5 | 1   | N5242-60028 |
|               | A19 test set motherboard J209 to A21 HMA26.5                             | 1   | N5242-60011 |

<sup>1.</sup> In addition to the upgrade kit, the shipment includes an Option Entitlement Certificate. Refer to "License Key Redemption" on page 4 for important information about this certificate.

# **Installation Procedure for the Upgrade**

The network analyzer must be in proper working condition prior to installing this option. Any necessary repairs must be made before proceeding with this installation.

#### WARNING

This installation requires the removal of the analyzer's protective outer covers. The analyzer must be powered down and disconnected from the mains supply before performing this procedure.

#### **Overview of the Installation Procedure**

- Step 1. Obtain a Keyword.
- Step 2. Remove the Outer Cover.
- Step 3. Remove the Inner Cover.
- Step 4. Remove the A19 Test Set Motherboard.
- Step 5. Remove the A20 IF Multiplexer Board.
- Step 6. Assemble the A21 LO Multiplier/Amplifier (HMA26.5) onto the Bracket.
- Step 7. Install the A21 LO Multiplier/Amplifier (HMA26.5) and Cables.
- Step 8. Reinstall the A20 IF Multiplexer Board.
- Step 9. Reinstall the A19 Test Set Motherboard.
- Step 10. Install the Ribbon Cable from the A21 HMA26.5 to the A19 Test Set Motherboard.
- Step 11. Install the 50 Ohm Load on the PNA Rear Panel.
- Step 12. Connect the Gray Cable to the A11 13.5 GHz LO Synthesizer Board.
- Step 13. Install the A11 13.5 GHz LO Synthesizer Board and Cables.
- Step 14. Reinstall the Inner Cover.
- Step 15. Reinstall the Outer Cover.
- Step 16. Enable Option 108.
- Step 17. Perform Post-Upgrade Adjustments and Calibration.

#### Step 1. Obtain a Keyword

Follow the instructions on the keyword Entitlement Certificate supplied to obtain a keyword for installation of this upgrade.

Once the keyword has been obtained, you can proceed with the installation.

#### Step 2. Remove the Outer Cover

For instructions, click the Chapter 7 bookmark "Removing the Covers" in the PDF Service Guide<sup>1</sup>.

#### Step 3. Remove the Inner Cover

For instructions, click the Chapter 7 bookmark "Removing the Covers" in the PDF Service Guide<sup>1</sup>.

#### Step 4. Remove the A19 Test Set Motherboard

For instructions, click the Chapter 7 bookmark "Removing and Replacing the A19 test set motherboard" in the PDF Service Guide<sup>1</sup>.

#### Step 5. Remove the A20 IF Multiplexer Board

For instructions, click the Chapter 7 bookmark "Removing and Replacing the A20 IF Multiplexer Board" in the PDF Service Guide<sup>1</sup>.

<sup>1.</sup> See "Downloading the Online PNA Service Guide" on page 5.

# Step 6. Assemble the A21 LO Multiplier/Amplifier (HMA26.5) onto the Bracket

Follow the instruction shown in Figure 1 for this step of the procedure. New parts are listed in Table 1 on page 6 of this document.

Figure 1 A21 LO Multiplier/Amplifier (HMA26.5) Assembly

(1) Gather 5087-7711 HMA26.5, and install Bracket N5242-00005. Secure with screws 0515-0372 X4. Torque to 9 in-lbs.

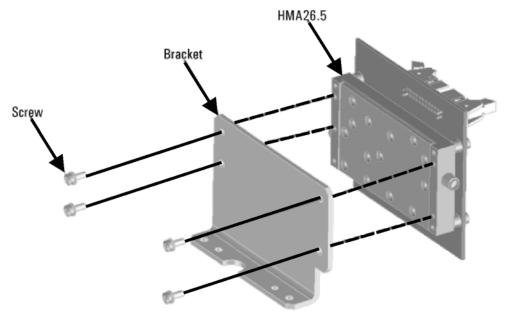

N5264\_002\_01

#### Step 7. Install the A21 LO Multiplier/Amplifier (HMA26.5) and Cables

Follow the three instructions shown in Figure 2 for this step of the procedure. New parts are listed in Table 1 on page 6 of this document.

Figure 2 A21 LO Multiplier/Amplifier (HMA26.5) Installation

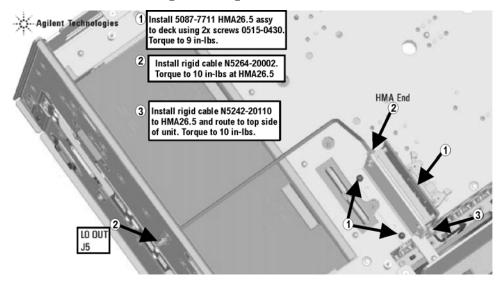

N5264\_002\_02

#### Step 8. Reinstall the A20 IF Multiplexer Board

For instructions, click the Chapter 7 bookmark "Removing and Replacing the A20 IF Multiplexer Board" in the PDF Service Guide<sup>1</sup>.

# Step 9. Reinstall the A19 Test Set Motherboard

For instructions on reinstalling the board, click the Chapter 7 bookmark "Removing and Replacing the A19 Test Set Motherboard" in the PDF Service Guide<sup>1</sup>.

# Step 10. Install the Ribbon Cable from the A21 HMA26.5 to the A19 Test Set Motherboard

To view a graphic showing the location of this ribbon cable, click the Chapter 6 bookmark "Bottom Cables, All Options" in the PDF Service Guide<sup>1</sup>.

# Step 11. Install the 50 Ohm Load on the PNA Rear Panel

Connect the 50 ohm load termination (1810-0118) to J5 on the PNA rear panel and torque to 10 in-lbs.

# Step 12. Connect the Gray Cable to the A11 13.5 GHz LO Synthesizer Board

Follow the two instructions shown in Figure 3 for this step of the procedure. New parts are listed in Table 1 on page 6 of this document.

Figure 3 Gray Cable Connection to A11 13.5 GHz LO Synthesizer Board

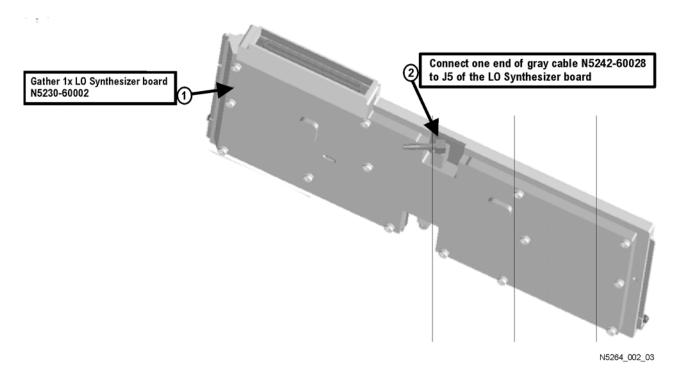

### Step 13. Install the A11 13.5 GHz LO Synthesizer Board and Cables

- 1. Place the analyzer top-side up on a flat surface.
- 2. Follow the three instructions shown in Figure 3 for this step of the procedure. To view a grahic showing the location of the A11 LO Synthesizer board, click the Chapter 7 bookmark "Removing and Replacing the A10, A11, and A12 Boards" in the PDF Service Guide<sup>1</sup>. New parts are listed in Table 1 on page 6 of this document.

Figure 4 A11 13.5 GHz LO Synthesizer Board Installation

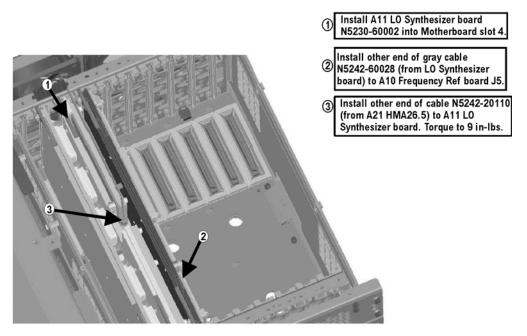

N5264\_002\_04

# Step 14. Reinstall the Inner Cover

For instructions, click the Chapter 7 bookmark "Removing the Covers" in the PDF Service Guide<sup>1</sup>.

# Step 15. Reinstall the Outer Cover

For instructions, click the Chapter 7 bookmark "Removing the Covers" in the PDF Service Guide<sup>1</sup>.

<sup>1.</sup> See "Downloading the Online PNA Service Guide" on page 5.

#### Step 16. Enable Option 108

#### **Procedure Requirements**

- The analyzer must be powered up and operating to perform this procedure.
- The Network Analyzer program must be running.
- A keyboard must be connected to the network analyzer.

#### **Option Enable Procedure**

NOTE: You must have a keyword to enable this option. If you have not yet obtained the necessary keyword, refer to "Step 1. Obtain a Keyword" on page 8 for instructions.

- 1. To start the option enable utility, press UTILITY System, then Service, then Option Enable. An option enable dialog box will appear.
- 2. Click the arrow in the **Select Desired Option** box. A list of available options will appear.
- 3. In the **Select Desired Option** list, click **108 LO Source 26.5 GHz**.
- 4. Using the keyboard, enter the keyword you obtained, in the box provided. Enter this keyword *exactly* as provided.
- 5. Click Enable.
- 6. Click **Yes** in answer to the displayed question in the **Restart Analyzer?** box.
- 7. When the installation is complete, click **Exit**.

#### **Option Verification Procedure**

Once the analyzer has restarted and the Network Analyzer program is again running:

- 1. On the analyzer's **Help** menu, click **About Network Analyzer**.
- 2. Verify that "108" is listed after "Options:" in the display. Click **OK**.

| NOTE | If Option 108 has not been enabled, perform the "Option Enable        |
|------|-----------------------------------------------------------------------|
|      | Procedure" again. If the option is still not enabled, contact Agilent |
|      | Technologies. Refer to "Getting Assistance from Agilent" on page 3.   |

#### Step 17. Perform Post-Upgrade Adjustments and Calibration

#### Adjustments

Due to the hardware changes of the analyzer, perform the Default EE adjustment - select the LO Drive-NF adjustment and either adjust or initialize the values.

This adjustment is described in the PNA Service Guide and in the PNA on-line HELP. A list of equipment required to perform these adjustments is also found in the service guide.

To view the Service Guide online, use the following steps:

- 1. Go to www.agilent.com
- 2. In the Search box, enter the model number of your analyzer, N5264A, and click **Search**.
- 3. Click <u>Technical Support</u> > <u>Manuals</u>.
- 4. Click Service Manual.
- 5. Click the service guide title to load the PDF file.
- 6. When the PDF of the Service Guide is displayed, scroll through the Contents section bookmarks to locate the "Tests & Adjustments" chapter.

After the specified adjustment has been performed, the analyzer should operate and phase lock over its entire frequency range.

#### **Operator's Check**

Perform the Operator's Check to check the basic functionality of the analyzer. For instructions, refer to the "Tests & Adjustments" chapter of the Service Guide.

If you experience difficulty with the basic functioning of the analyzer, contact Agilent. Refer to "Contacting Agilent" on page 3.

#### Calibration

Although the analyzer functions, its performance relative to its specifications has not been verified. It is recommended that a full instrument calibration be performed using the analyzer's internal performance test software. Refer to the analyzer's service guide for information on this performance test software.